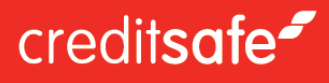

# **Quick Guide – Overvåking**

Få daglige overvåkingsvarsler på norske og internasjonale foretak.

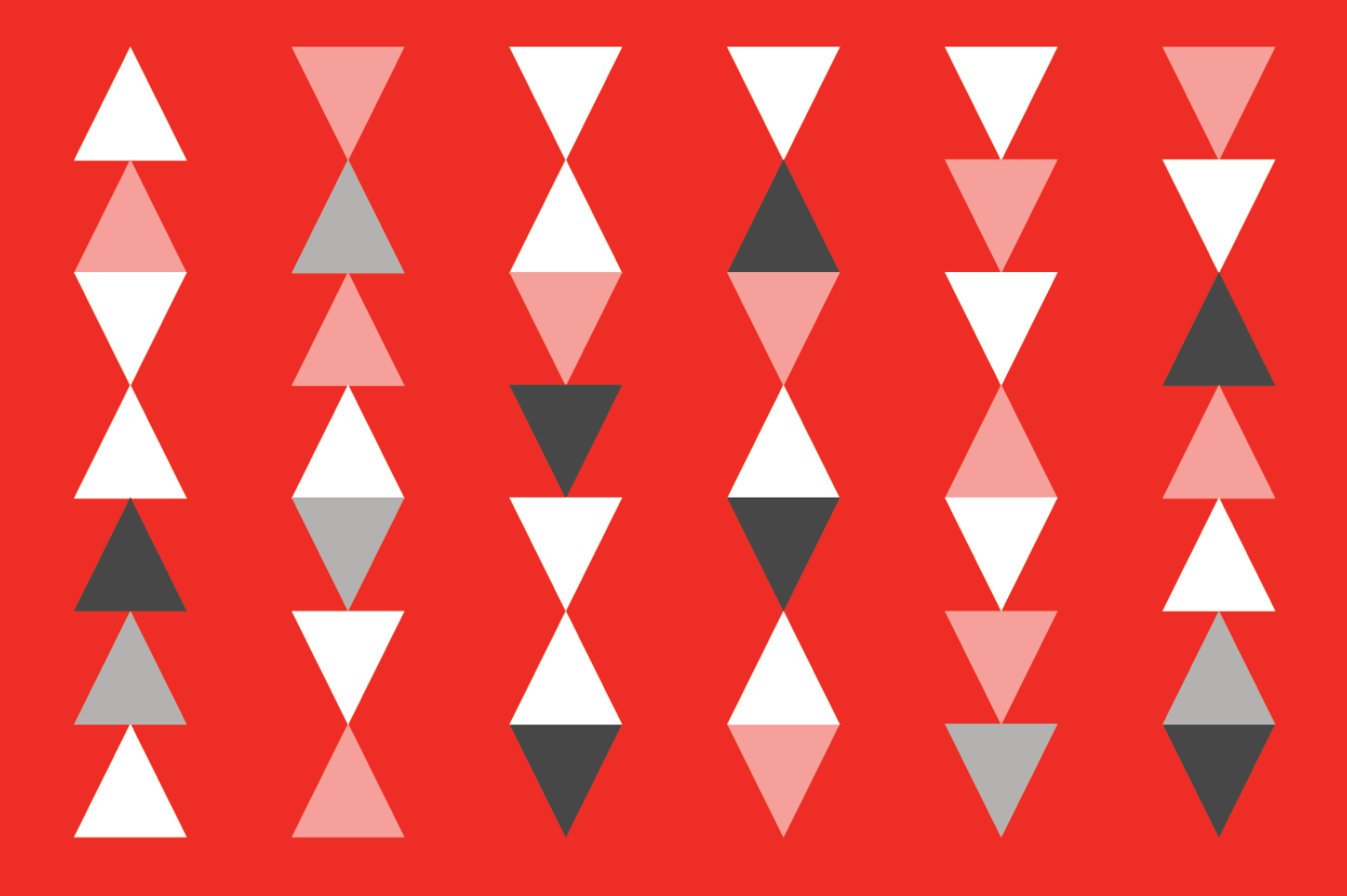

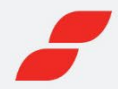

# CREDITSAFE OVERVÅKING

**Creditsafes overvåking er en internasjonal tjeneste der du kan overvåke norske foretak, men også foretak i flere andre land. Basert på dine varselinnstillinger, vil du motta en e-post som varsler om endringer gjeldende de foretakene du overvåker. For å få tilgang til produktet velger du «Overvåking» fra hovedmenyen når du er logget på Creditsafe.** 

# LEGG INN ET FORETAK TIL OVERVÅKING

Fra foretaksrapporten (bildet), kan du enkelt velge å legge foretaket til overvåking.

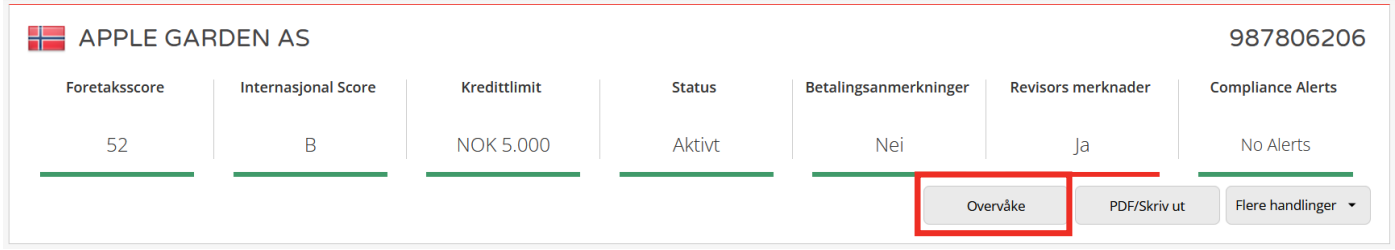

# **Klikk på Overvåke-knappen**

Når du trykker på "Overvåke", kan du velge hvilken portefølje du ønsker å legge til et foretak i. "Default" er en standardportefølje, men du kan legge til flere porteføljer via overvåkingstjenesten.

Det kan registreres referanse, limit og andre merknader på foretaket som legges til overvåking. Når et foretak overvåkes endres fargen på knappen til grønn.

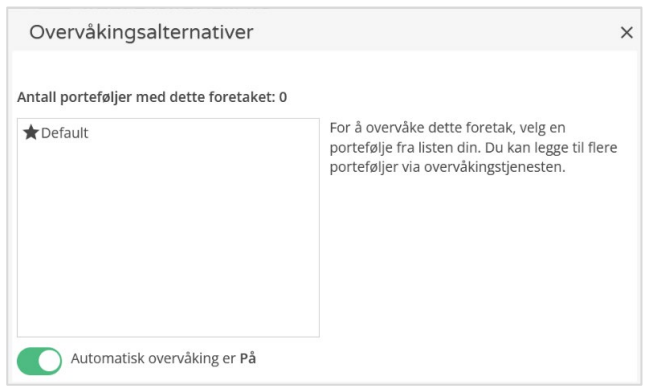

# **Overvåkes**

# **Automatisk overvåking**

Standard oppsett gjør at alle søk på foretak aktiviserer overvåking på omsøkt foretak. Du kan deaktivere automatisk overvåking ved å klikke på bryteren i popup-boksen. *Automatisk overvåking kan også slås av eller på med velgeren i selve i overvåkingstjenesten.*

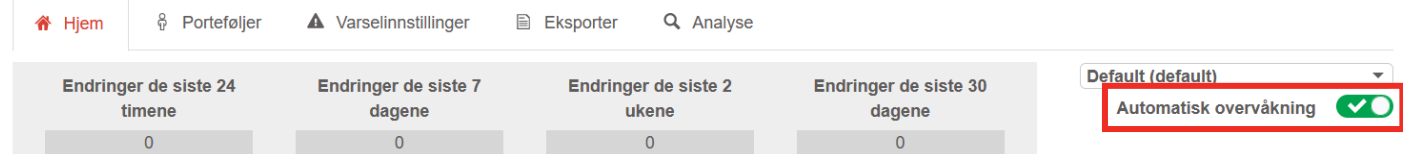

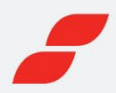

# HJEM-FANEN

# **Statistikk over endringer**

Grafen viser antallet endringer som har skjedd i en bestemt tidsperiode for foretak i den valgte porteføljen. På datovelger-menyen kan du velge datoperioder eller angi en egendefinert periode. Grafen kan vises som et linjediagram eller et søylediagram.

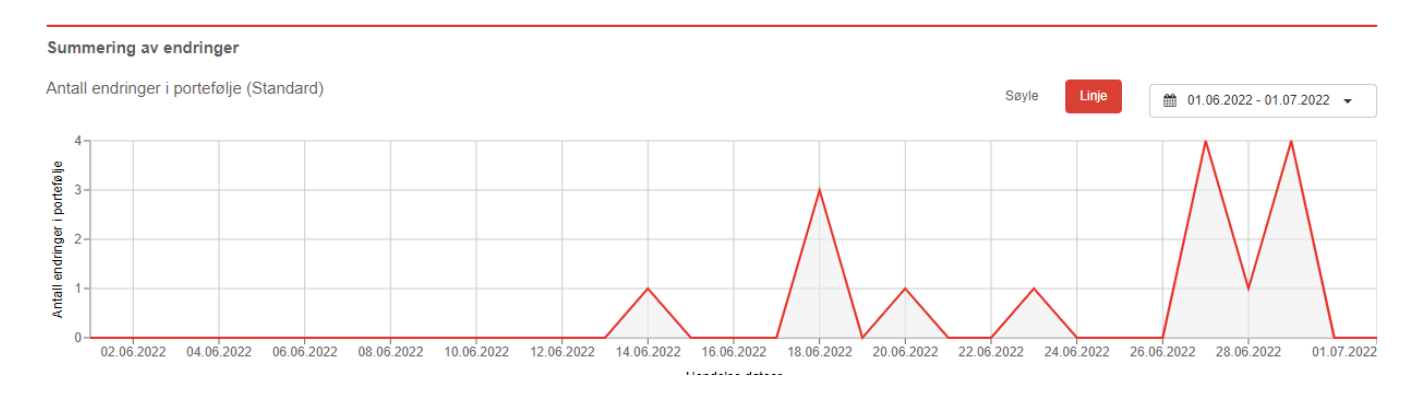

# **Siste hendelser**

«Siste hendelser»-tabellen viser de siste hendelsene for foretakene i den valgte porteføljen i tidsperioden som er valgt i nedtrekksmenyen.

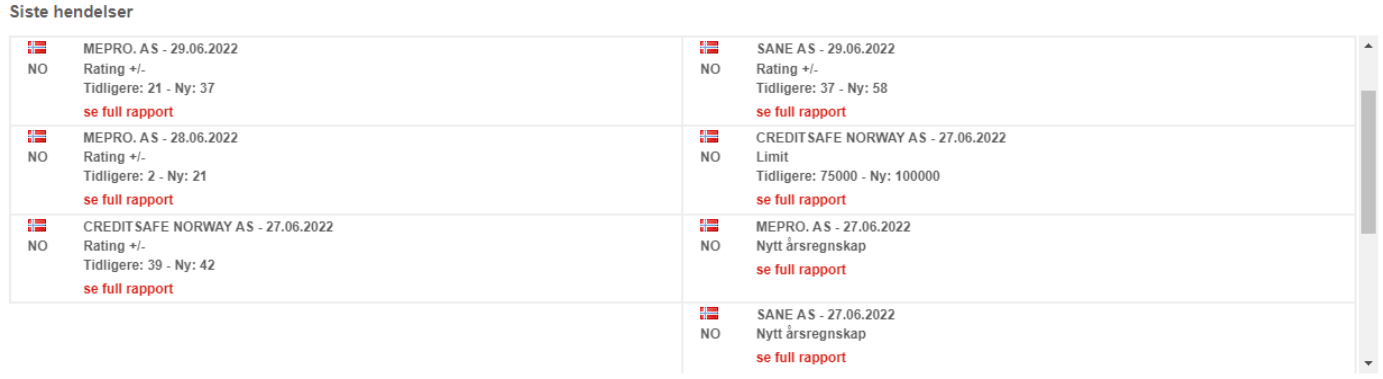

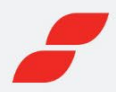

# **PORTEFØLJE**

På «Porteføljer»-fanen kan du opprete, redigere, oppdatere og slette porteføljer.

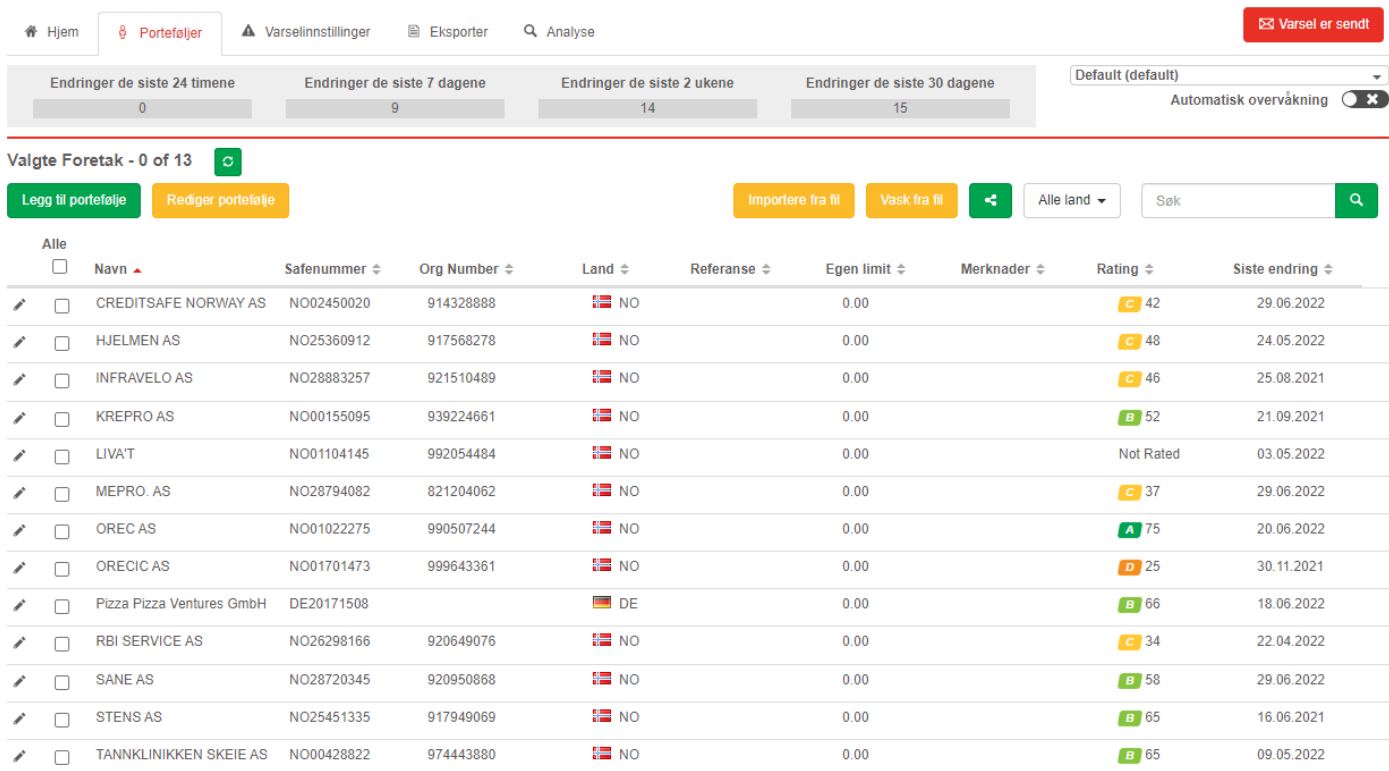

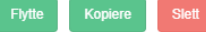

# **Legg til en ny portefølje**

Du kan legge til flere porteføljer og angi hvilke e-postadresser varslene skal sendes til.

Med «Standard portefølje»-knappen kan du merke hvilken portefølje du ønsker som hovedportefølje. Det er denne porteføljen som benyttes ved «Automatisk overvåking».

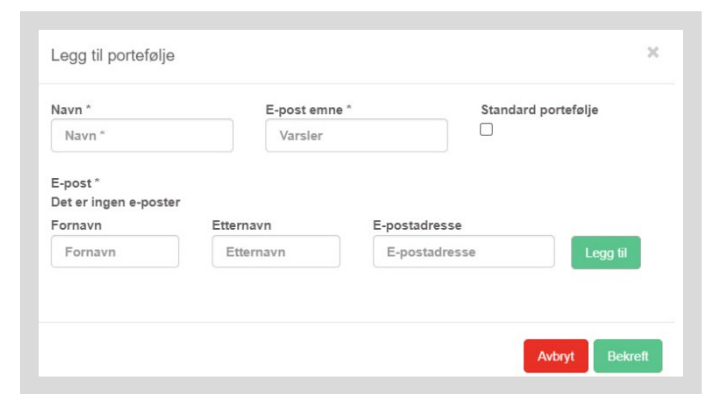

# **Landfilteret**

På landfilter kan du filtrere listen over foretak som vises for den valgte porteføljen. Nedtrekksmenyen inneholder bare landene som er representert i porteføljen.

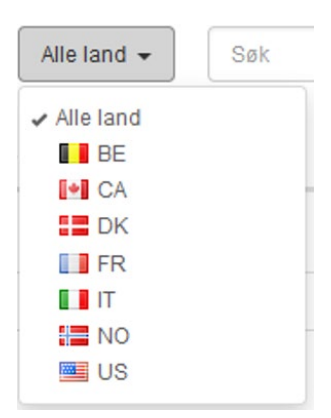

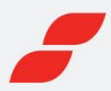

# **Rediger bedriftsinformasjon**

Ved å klikke på redigeringsikonet (\*) for et foretak, kan du endre «Referanse», «Limit» og «Merknader» og legge inn egne data på kunden. Disse verdiene kan også importeres via fil i forbindelse med ny portefølje eller oppdatering av portefølje.

Hvis du klikker på fjern-ikonet (■) fjernes foretaket fra den valgte porteføljen.

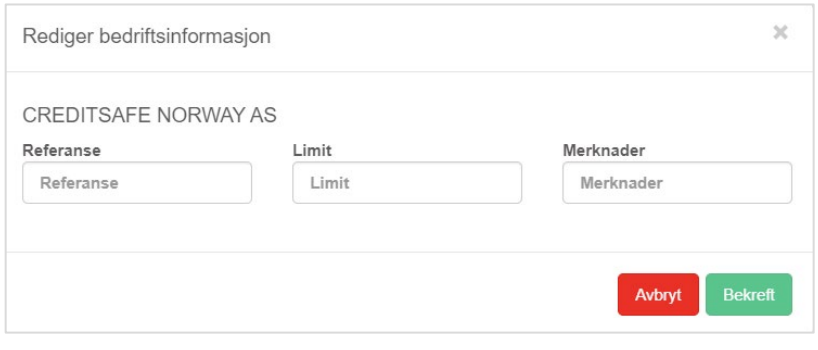

#### **Del porteføljer**

Du kan dele en portefølje med andre brukere. Brukeren må ha logget inn og godtatt vilkårene. Det kan angis tillatelser for hver bruker.

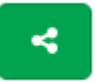

#### **«Se» – Lesetilgang**

Brukeren vil kunne se porteføljen, men ikke endre den på noen måte.

#### **«Legg til» – Legg til foretak**

Den delte brukeren vil kunne legge til andre foretak i den delte porteføljen fra en importfil eller en manuell liste. Foretak kan ikke legges til direkte fra en kredittsjekk.

### **«Redigere» – Redigeringstilgang**

Den delte brukeren vil kunne endre innstillingene for porteføljen og varslene som genereres.

### **«Fjern» – Sletting av foretak**

Den delte brukeren vil kunne slette foretak fra porteføljen, men ikke slette porteføljen**.**

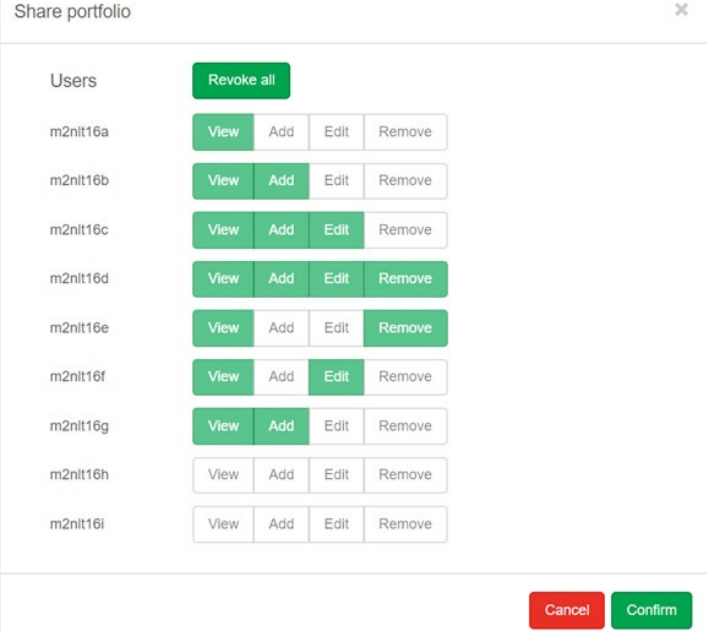

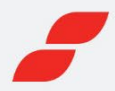

# VARSELINNSTILLINGER

Under denne flik kan du stille inn hvilke varslinger du ønsker å motta per e-post. Det finnes to typer varselinnstillinger: globale og lokale. De globale innstillingene er varslinger som kan benyttes på alle foretak i alle land. De lokale innstillingene er landsspesifikke og gir deg en mer detaljert overvåking.

**Ønsker du å benytte lokale innstillinger, velger du land og hva du ønsker å overvåke under «Regler».**

### **Globale regler**

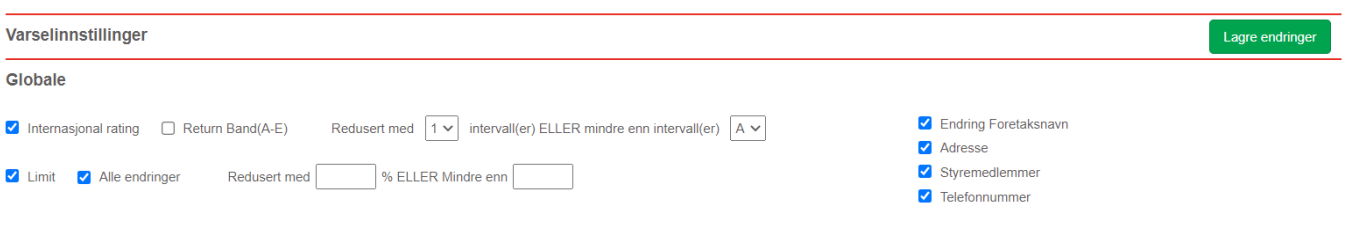

# **Lokale regler**

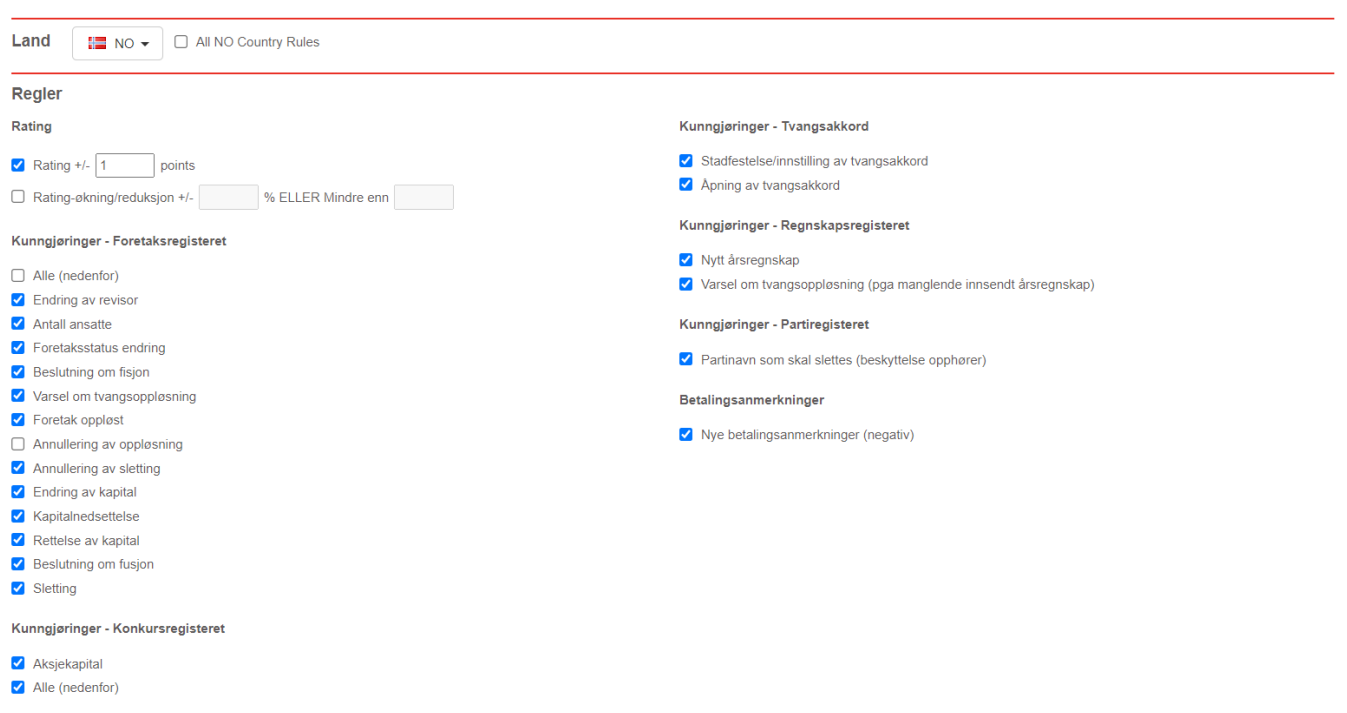

**Når du har gjort endringene, bekrefter du dem med «Lagre endringer»-knappen.**

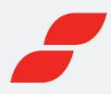

# IMPORTER OG VASK FRA FIL

# **Importer foretak fra fil**

Dette lar deg importere en liste over foretak som skal legges til i en portefølje. Foretaksinformasjonen må være i den forespurte rekkefølgen, og filen må være i enten CSV, XLS eller XLSX-format (en prøvefil kan lastes ned).

Ved å klikke på «Manuell import» kan du importere en liste over foretak via «organisasjonsnummer» \* atskilt med linjeskift.

Importen legger til alle foretak i filen så lenge du har tilgjengelige kreditter.

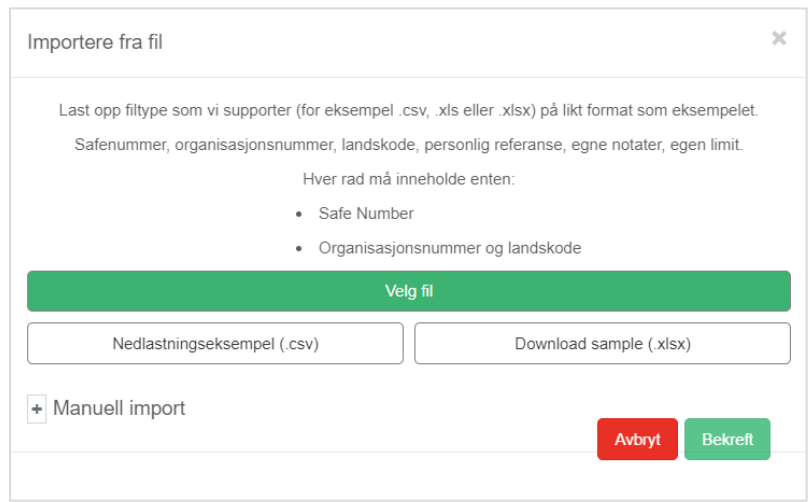

**Kolonne B og C må være utfyllt (norsk organisasjonsnummer og landkode NO).**

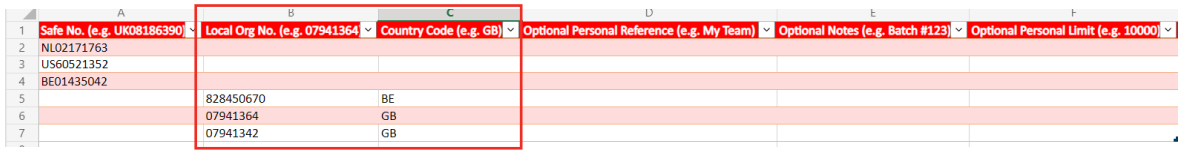

# **Vask foretak fra fil**

Dette lar deg synkronisere en valgt portefølje til en opplastet liste over foretak. Foretaksinformasjonen må være i den forespurte rekkefølgen, og filen må være i enten CSV, XLS eller XLSX-format.

Synkroniseringsprosessen erstatter alle eksisterende data i den valgte porteføljen med informasjon fra den aktuelle filen. Alle data i porteføljen din som ikke matcher, blir slettet, inkludert foretak som ikke finnes i den opplastede filen.

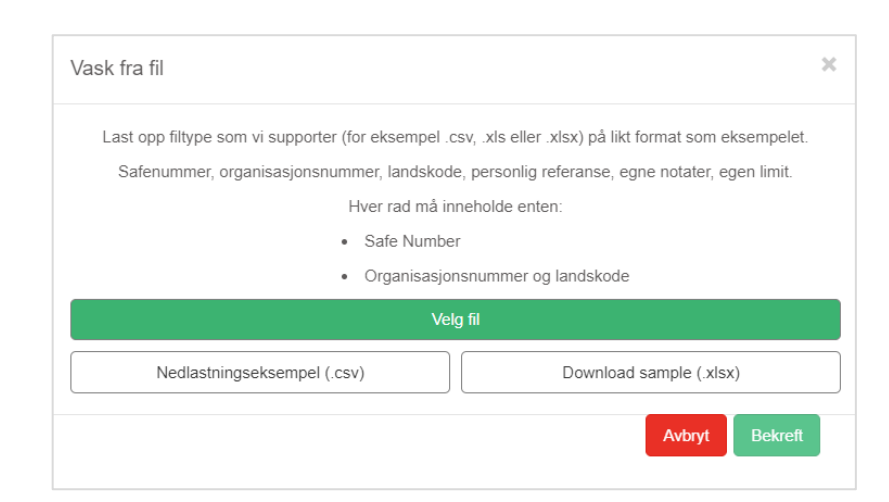

*Prosessen slår sammen filen med den aktuelle porteføljen forutsatt at du har tilstrekkelig volum tilgjengelig for å benytte tjenesten. En e-postvarsling sendes ut så snart synkroniseringen er ferdig.*

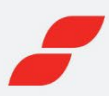

# EKSPORTER

**Ny eksport**

Ny eksport

Du kan opprette en ny eksport ved å klikke på «Ny eksport»-knappen.

Eksporten må gis et navn og minst én e-postadresse. Rapporten kan være enten umiddelbar eller planlagt for en bestemt dato. Hvis eksporten er planlagt, kan du angi en frekvens for eksportene.

Du har valget mellom å eksportere enten alle foretak i den valgte porteføljen, eller bare de som har hatt hendelser i den valgte tidsperioden.

Ved eksport avregnes antall rader mot tilgjengelig volum. Ved melding om at eksport ikke kan gjennomføres – ta kontakt med support eller kundeansvarlig.

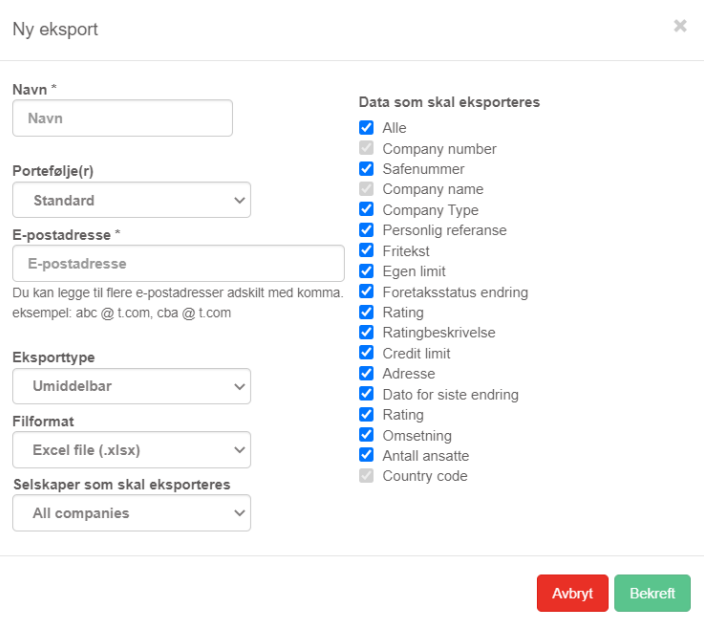

# **Tidligere eksporter**

Elementene kan sorteres etter kolonner etter eget valg, og inneholder de arkiverte eksportene (fra umiddelbare eller planlagte eksporter). Informasjonen lagres i tre måneder.

Du kan laste ned eksporten ved å klikke på nedlastingsikonet ( $\Box$ ).

# **Planlagte eksporter**

Elementene kan sorteres etter kolonner etter eget valg, og viser planlagte eksporter. Innholdet og planlagt tidspunkt for hver eksport kan justeres ved å klikke på det tilhørende redigeringsikonet ( $\rightarrow$ ). Planlagte eksporter kan avbrytes/fjernes ved å klikke på fjern-ikonet ( $\blacksquare$ ).